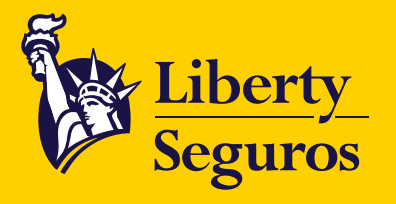

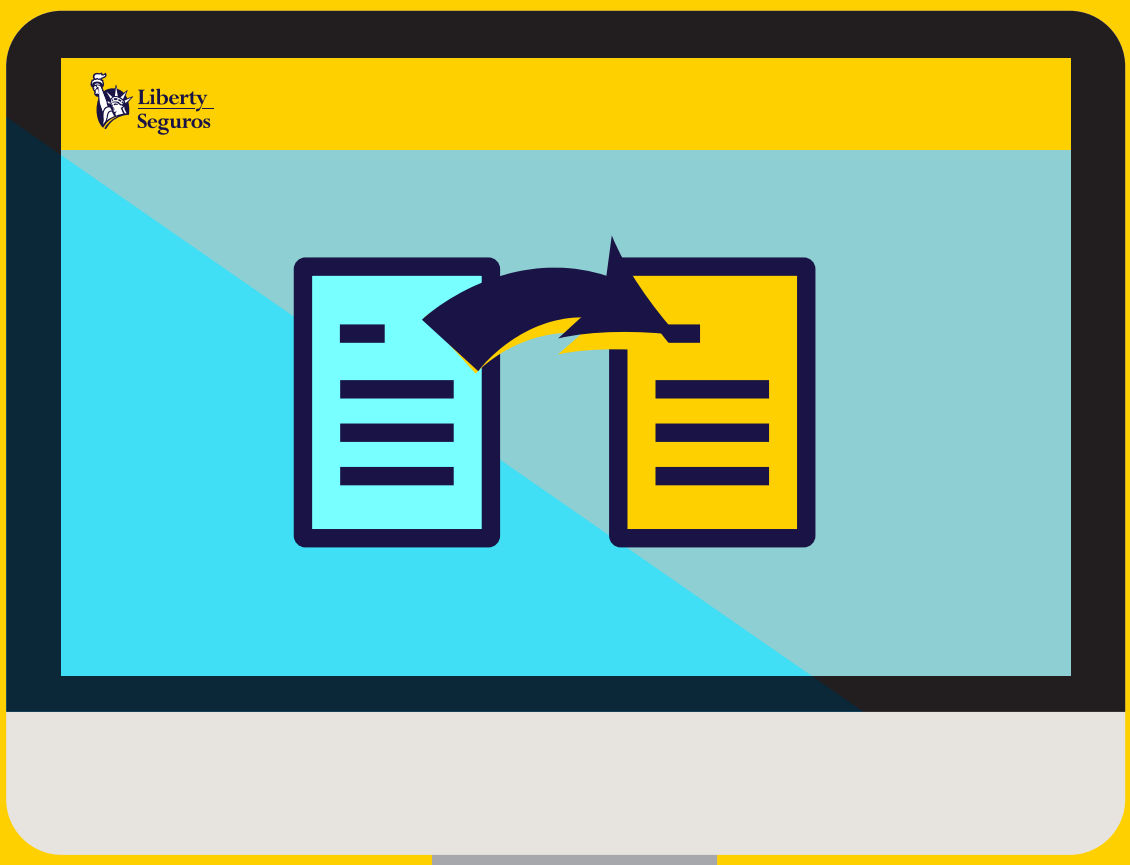

# **Manual Endoso Propuesta Web**  para Corredores

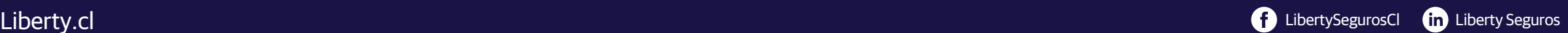

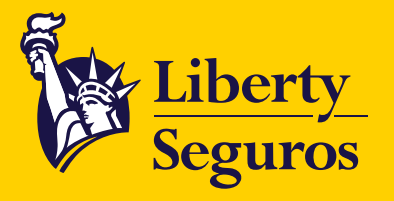

# Ingresa al Menú de Aplicaciones.

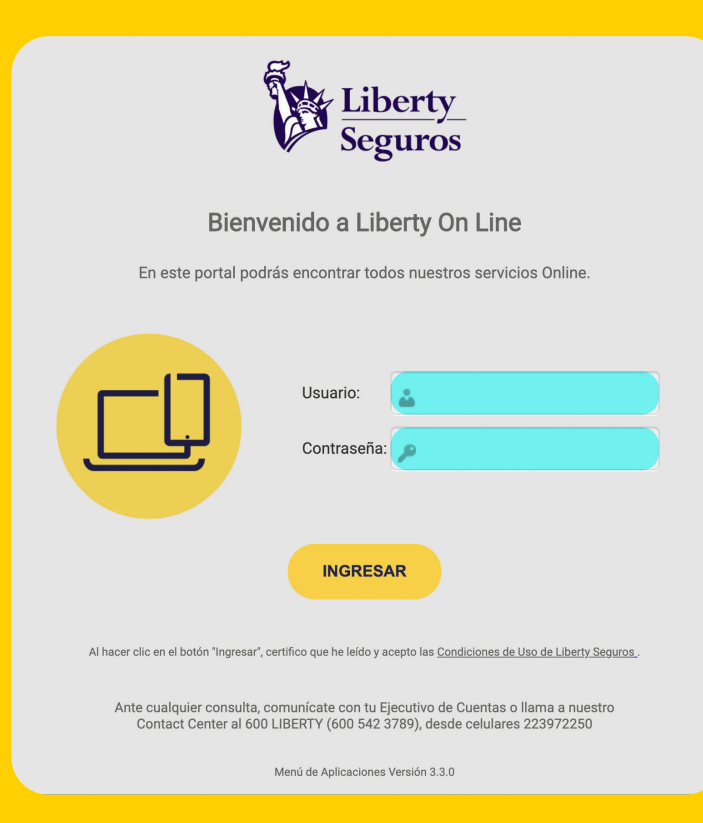

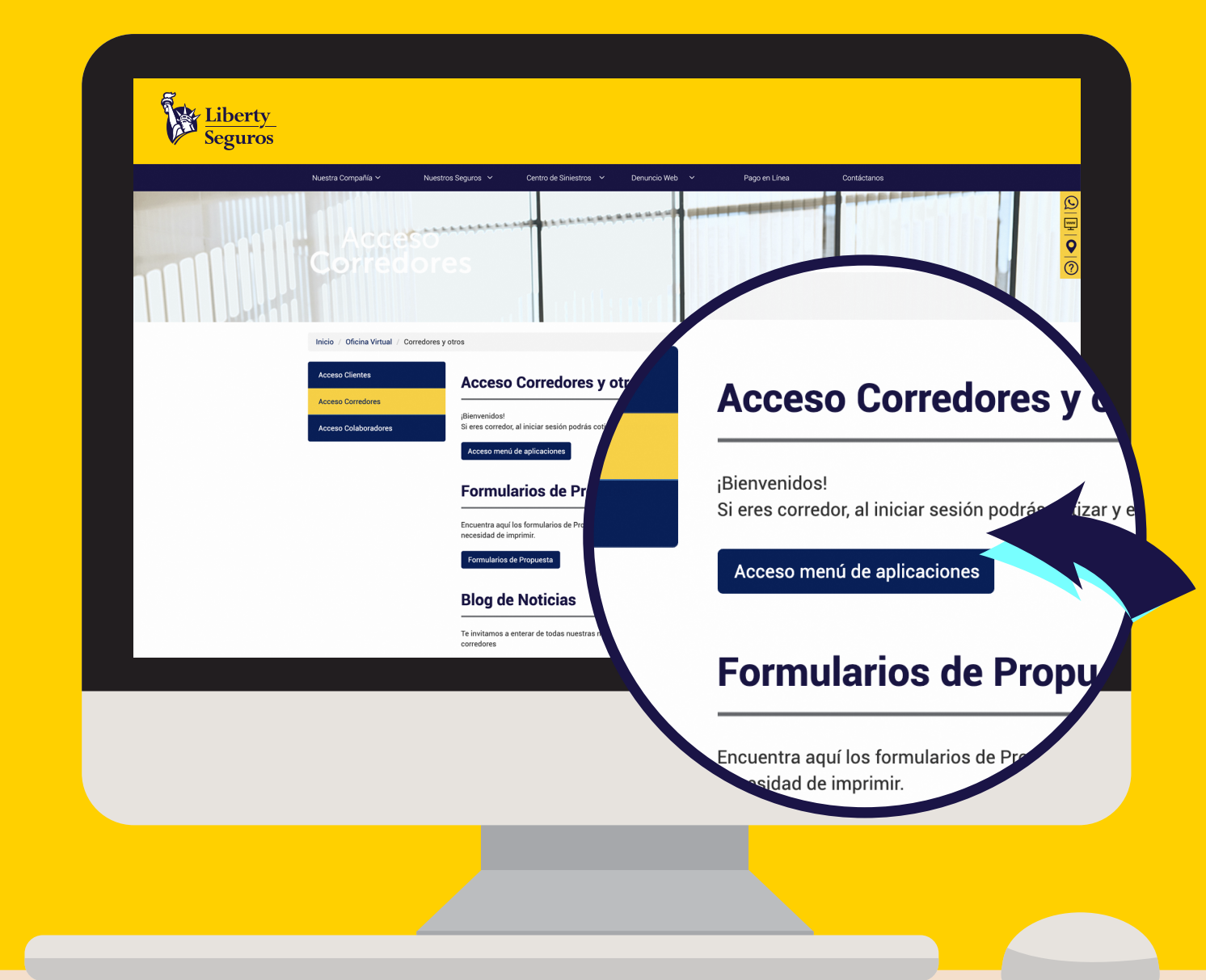

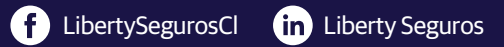

#### Liberty.cl

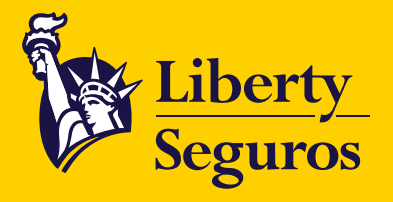

# En el Menú de Aplicaciones busca y haz clic en **Ingreso Propuesta web.**

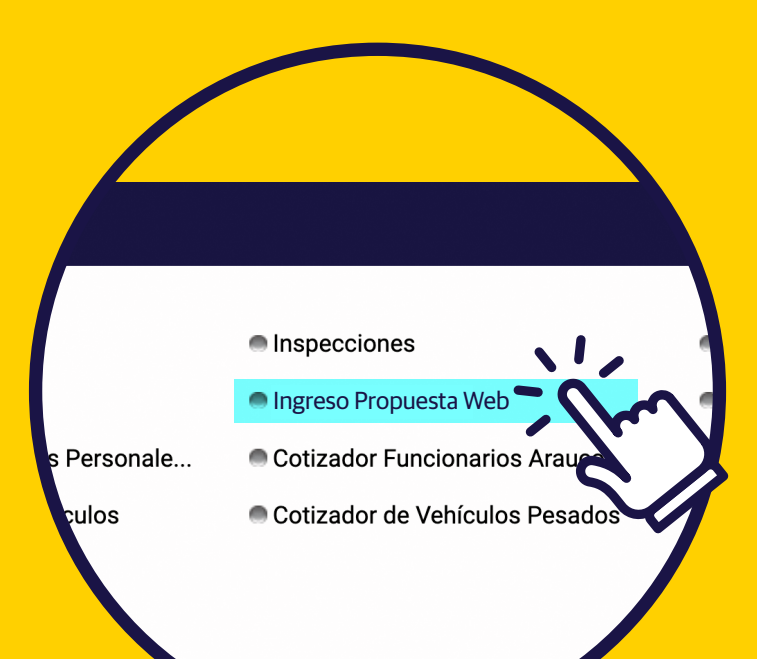

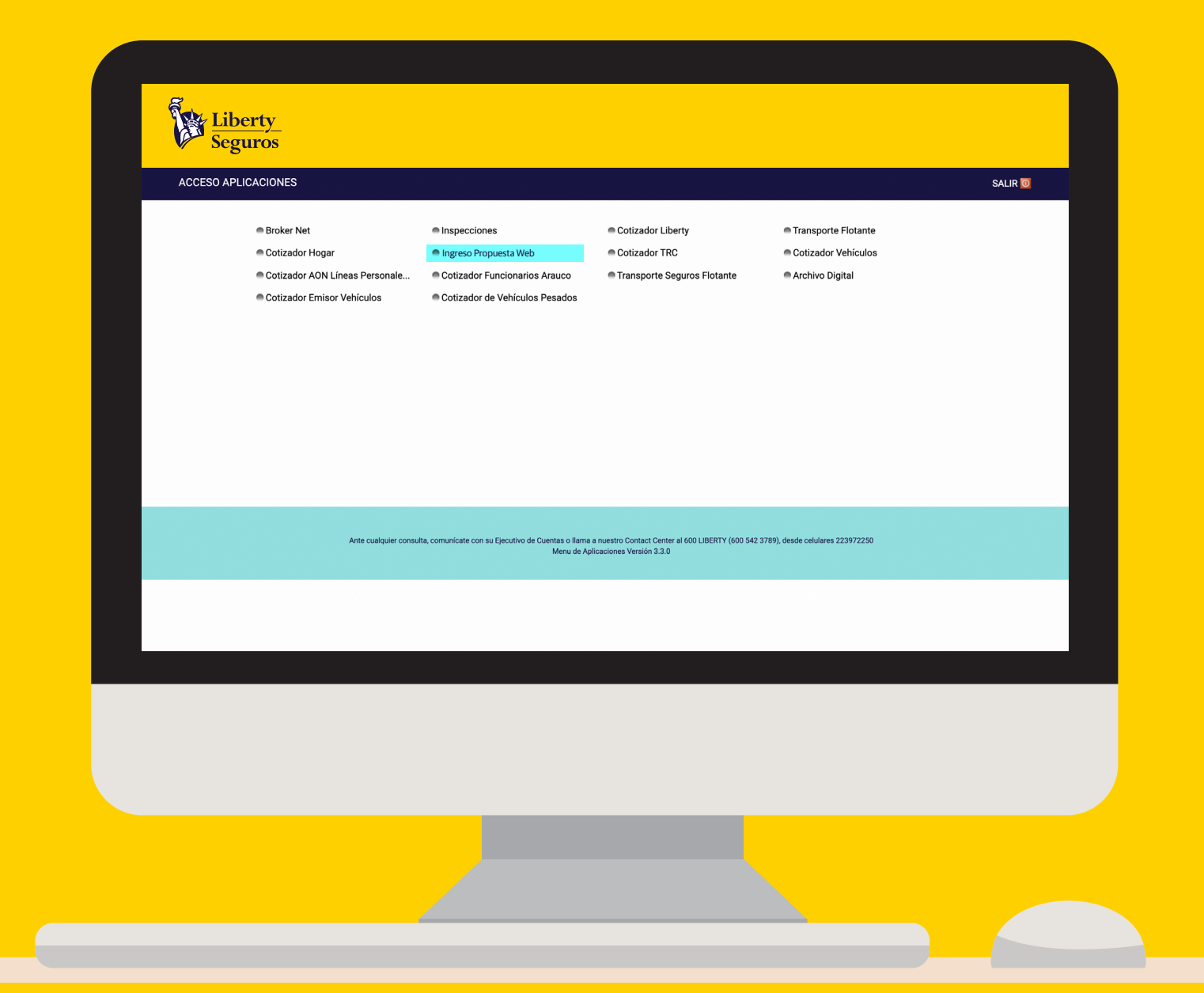

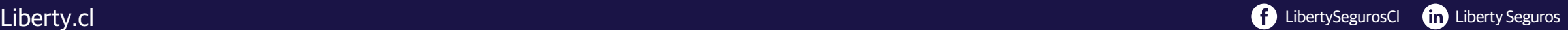

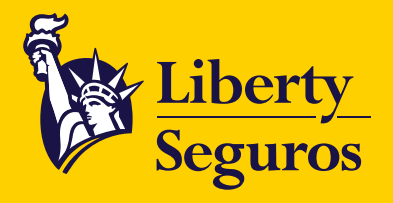

# Liberty Seguros Selecciona el Tipo de Proceso, en Ingreso Propuesta Web este caso Endoso. Corredor: BCI CORREDORES DE SEGUROS S.A.  $\triangleq$ <sup>0</sup> **Tipo de Proceso** ○ Póliza Nueva ● Endoso ○ Renovación **BCI CORREDORES DE SEGUROS b** de Proceso Póliza Nueva O Renovación **C** Endoso

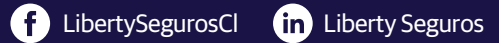

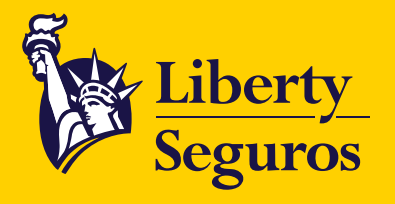

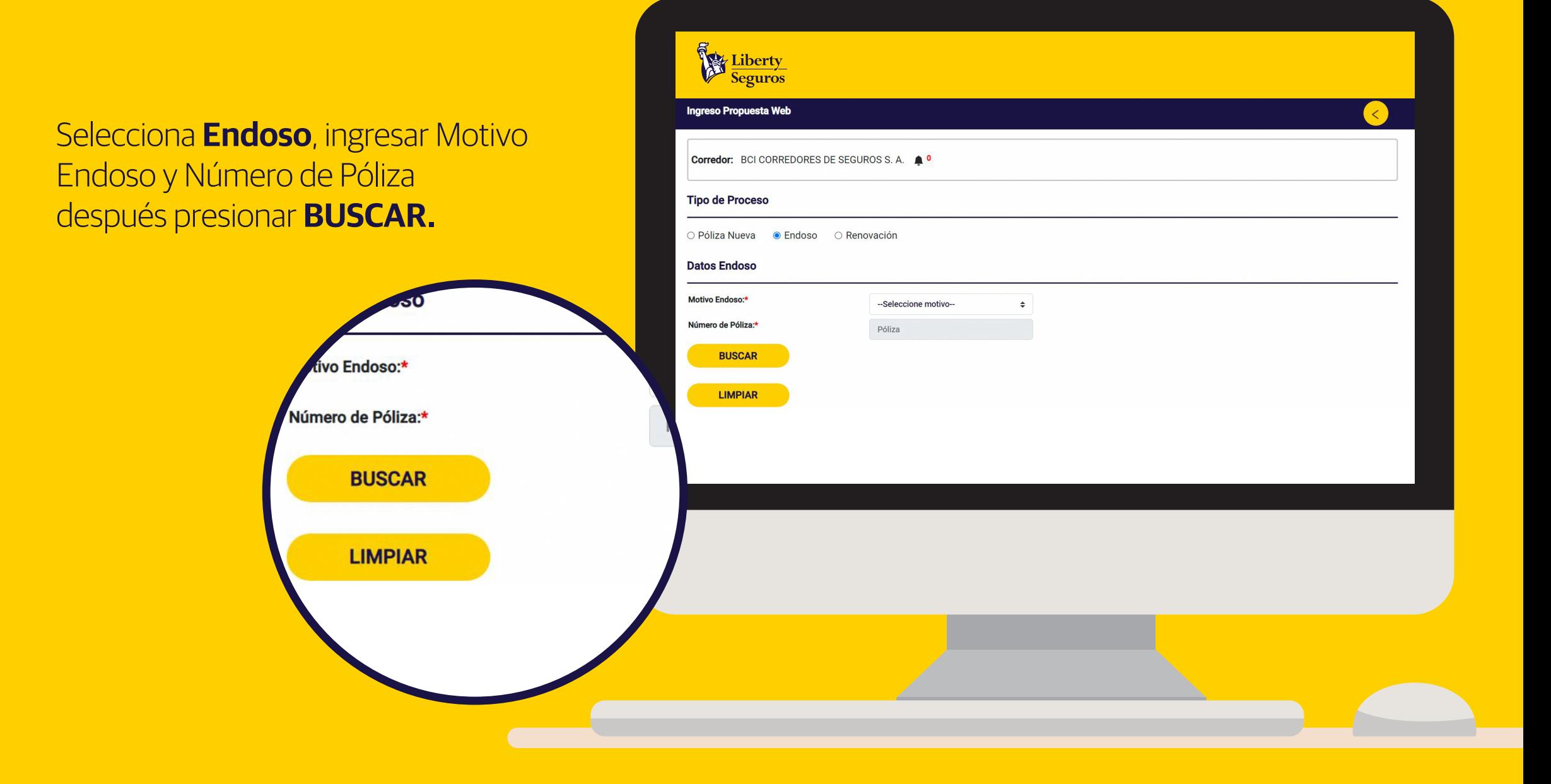

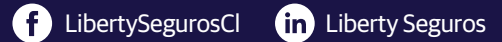

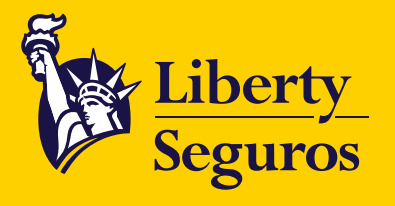

Estos datos serán desplegados al ingresar el **número de póliza** para realizar el endoso.

Recuerda que desde ahora cuentas con la nueva función de **Autogenerar propuesta,** la cual te permite completar los campos sin necesidad de adjuntarla.

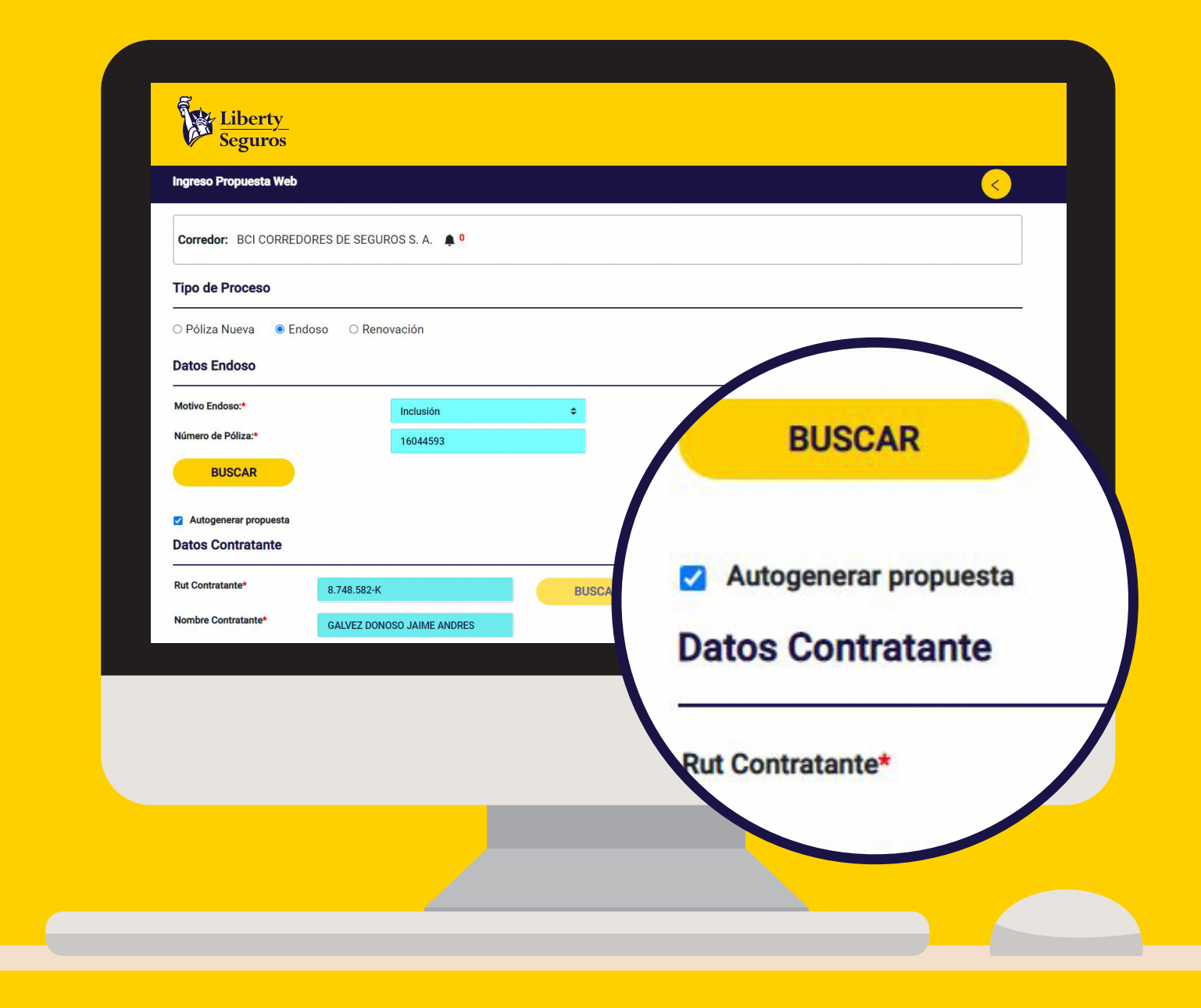

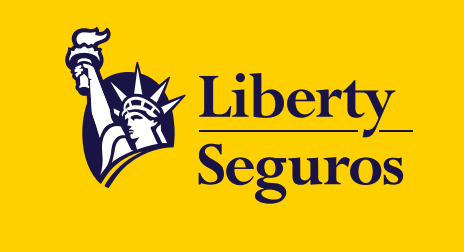

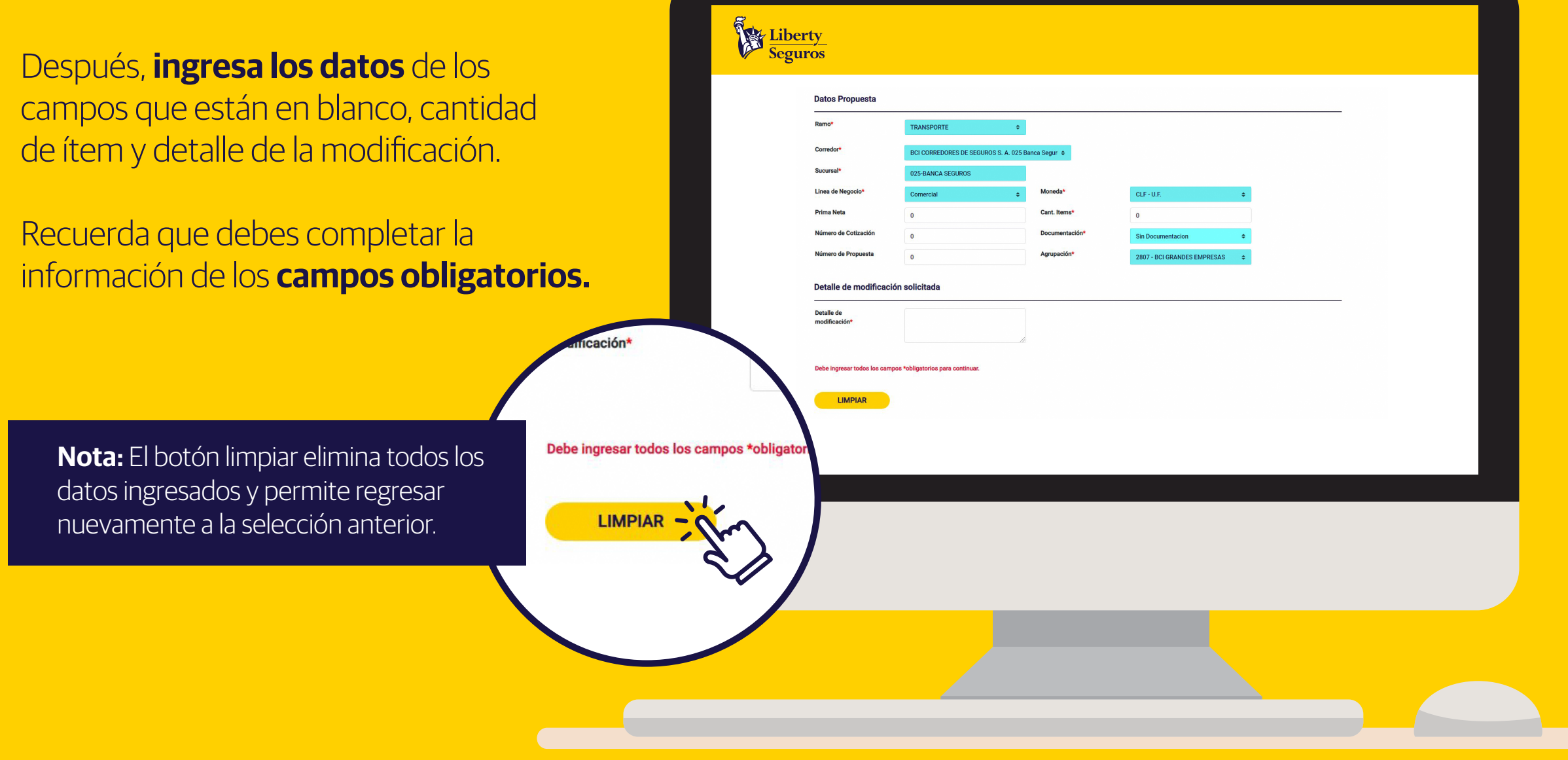

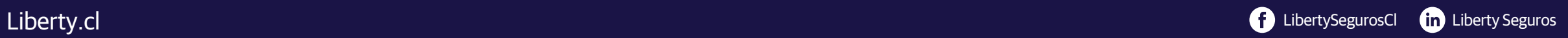

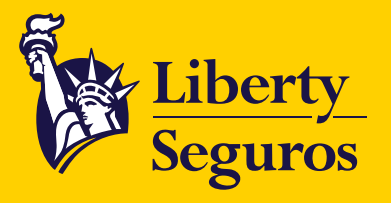

## Para la **Carga de Archivos** cuentas con estas dos opciones:

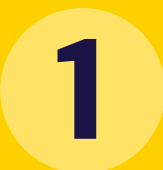

El primer método es **arrastrar 1 los archivos hacia la web.**

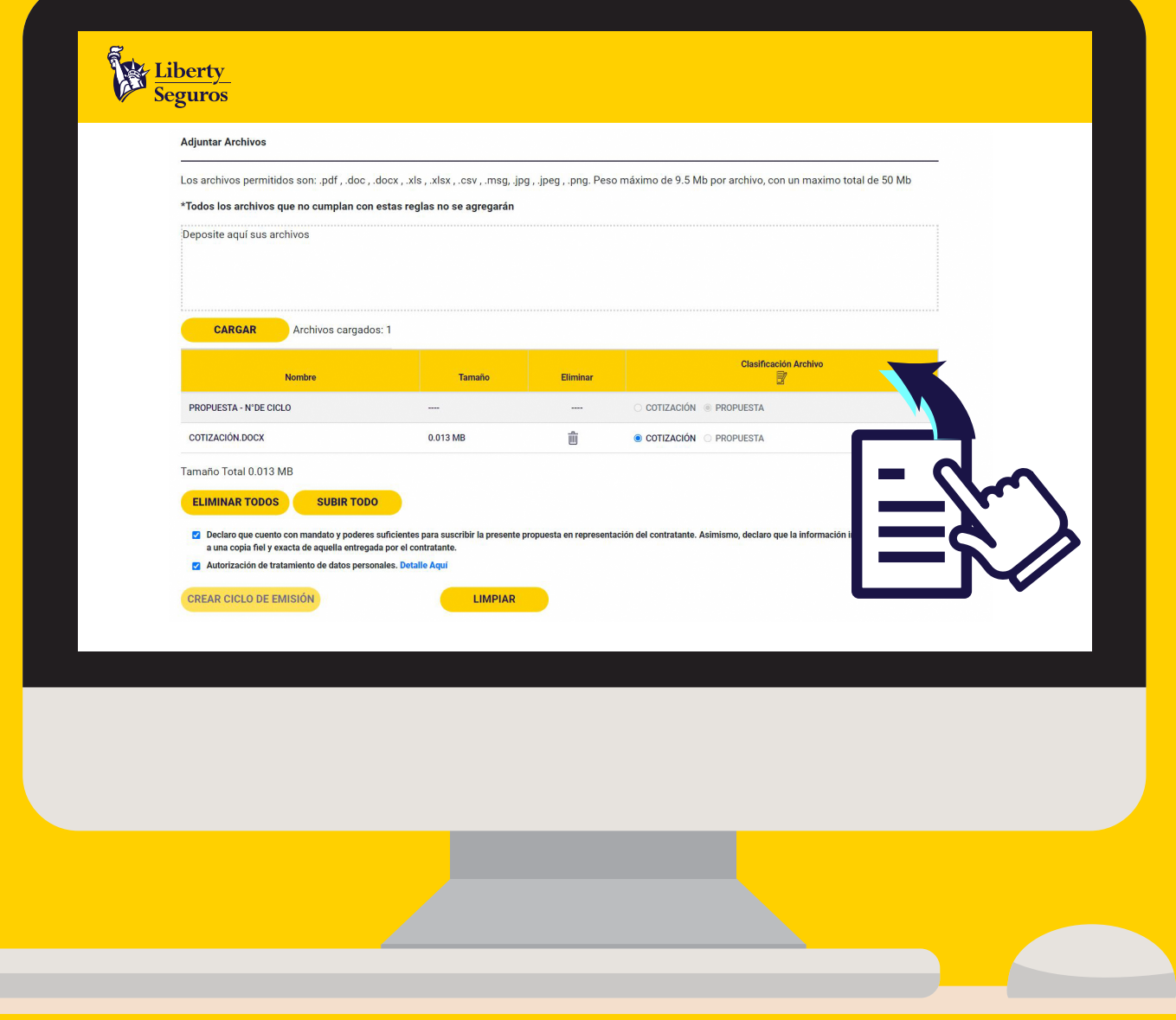

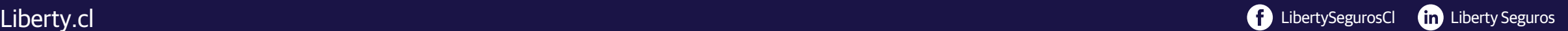

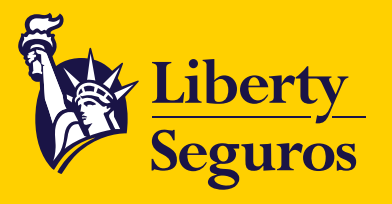

**2**

El segundo método es haciendo clic en el botón **CARGAR.** Luego se abrirá una ventana emergente en la que deberás buscar y **seleccionar el archivo,** una vez seleccionado haz clic en **Abrir.**

**Nota:** Recuerda adjuntar **cotización de respaldo,** cuando el tipo de endoso sea "Modificación con movimiento de prima". Otros archivos, como correos electrónicos, son opcionales.

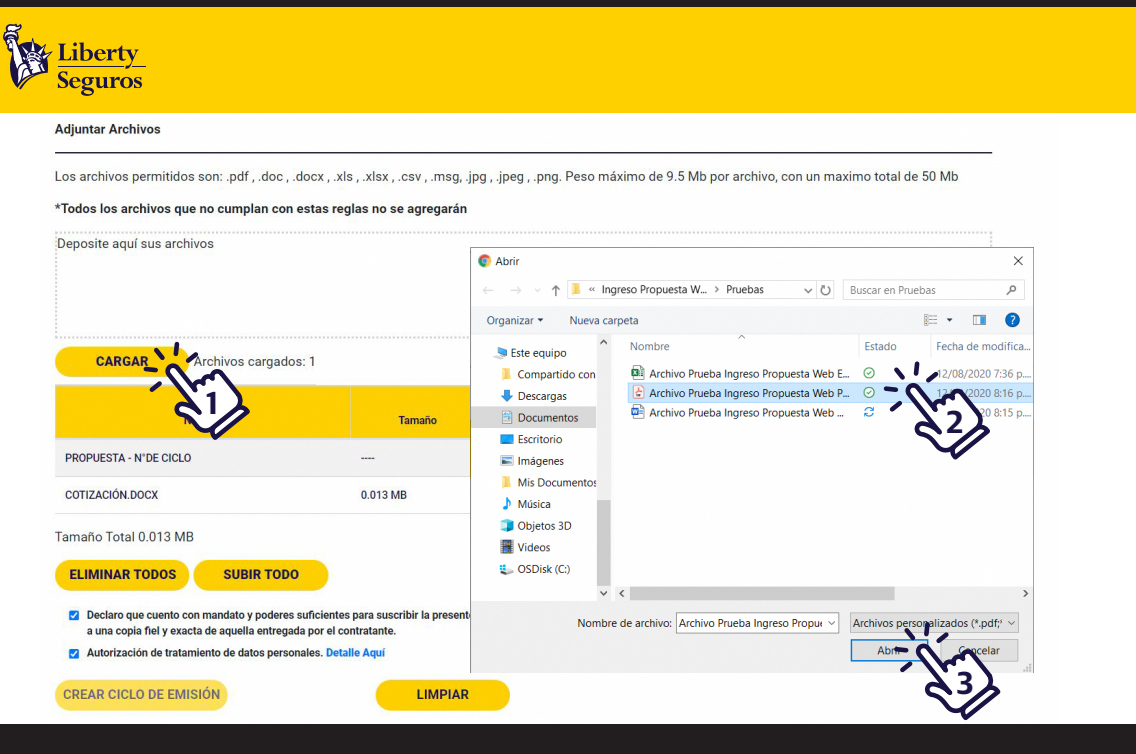

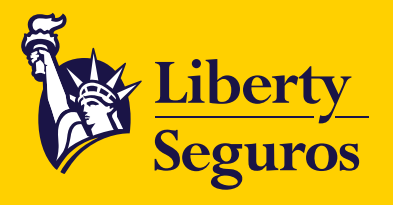

Cuando tengas todos los archivos cargados podrás visualizarlos, **administrarlos, eliminarlos y/o subirlos.**

Si **cargas archivos,** solo podrás clasificar la cotización. Los demás archivos no tendrán clasificación.

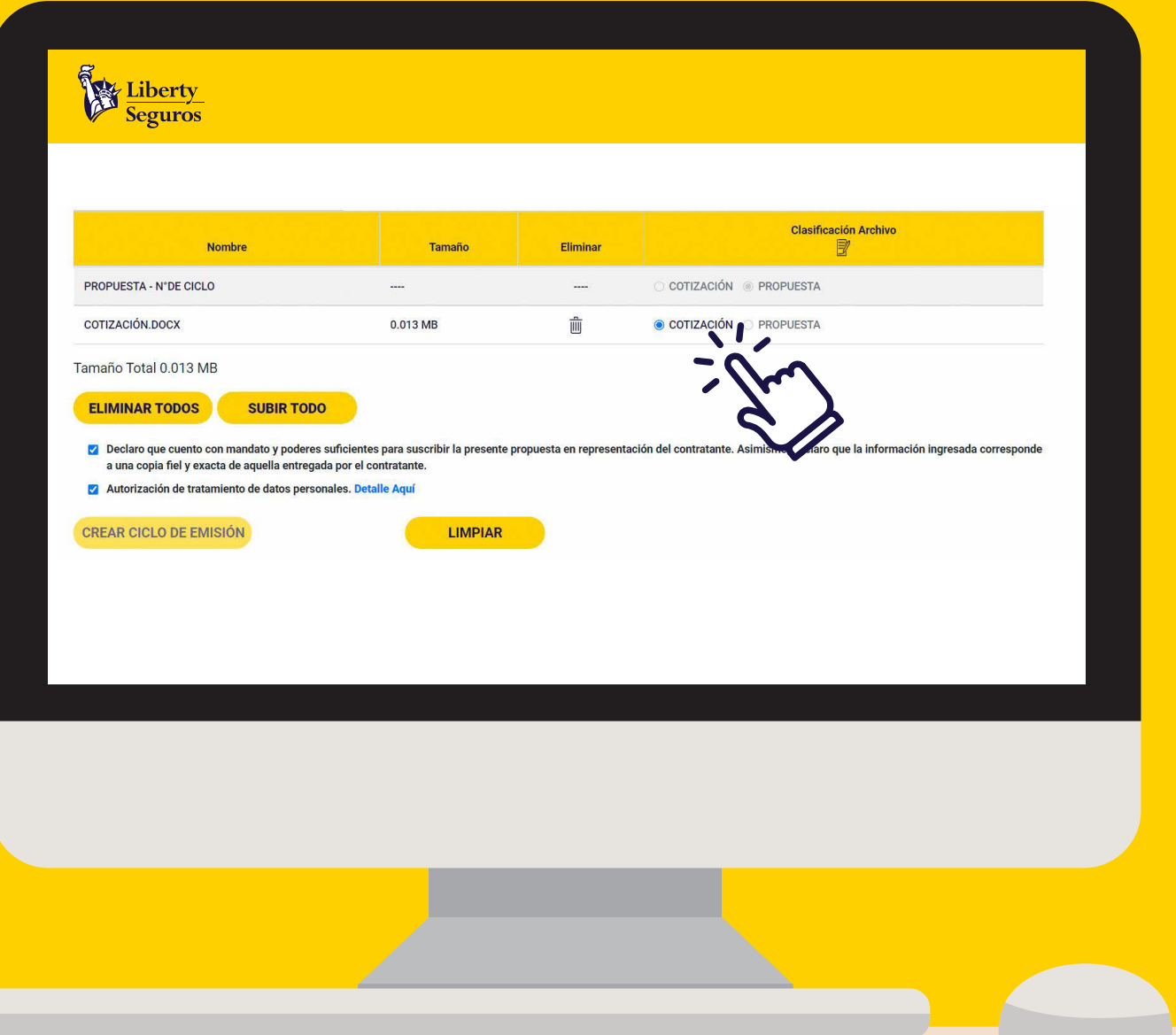

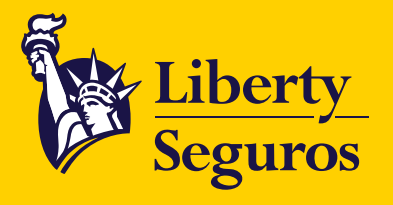

Cuando tengas todos los archivos cargados podrás visualizarlos, **administrarlos, eliminarlos y/o subirlos.**

Si **cargas archivos,** solo podrás clasificar la cotización. Los demás archivos no tendrán clasificación.

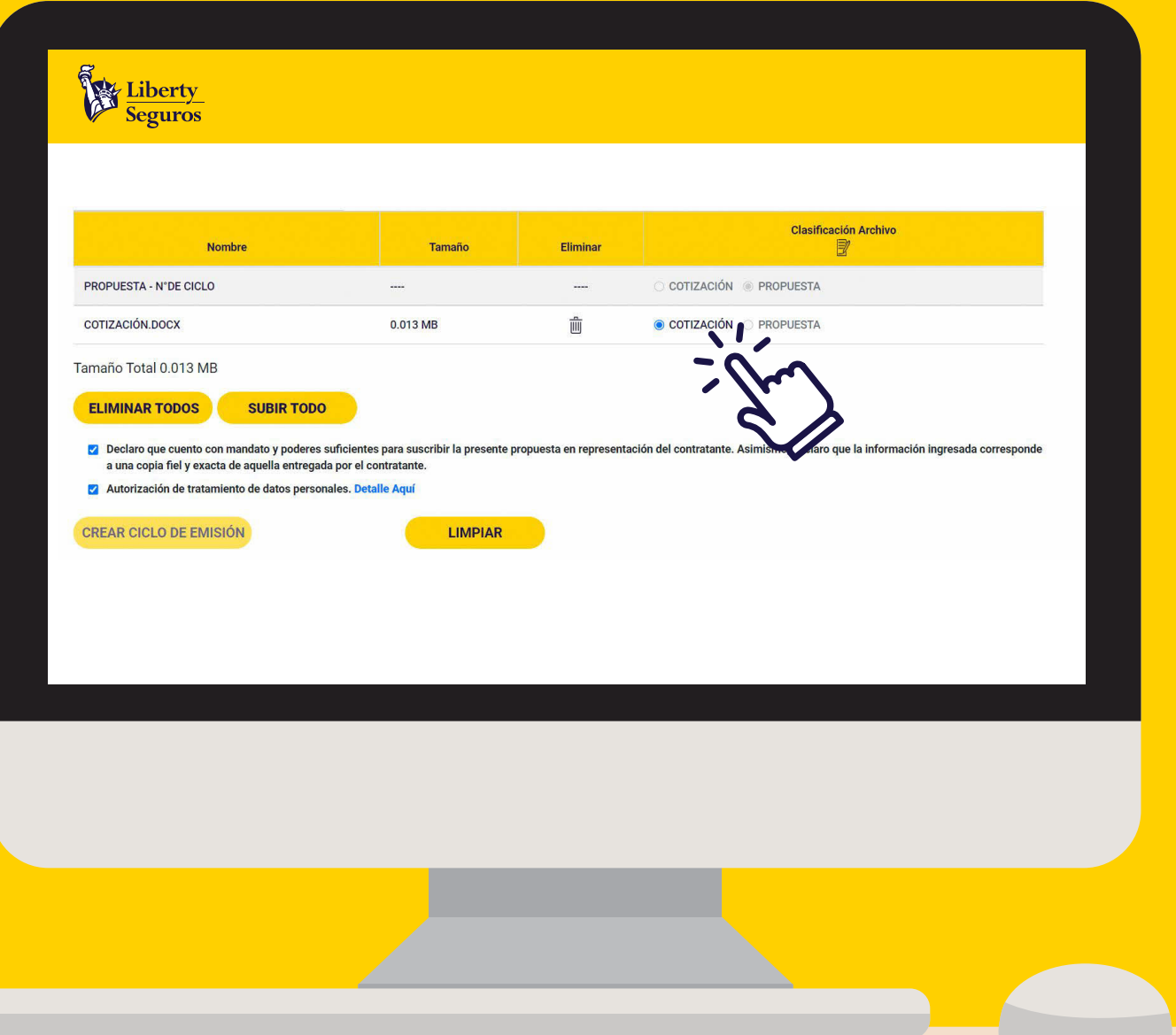

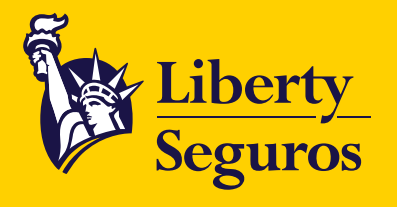

Cuando tengas los archivos que deseas cargar, presiona **SUBIR TODO.**

No olvides **autorizar los mandatos legales** para que se habilite el botón Crear ciclo de emisión.

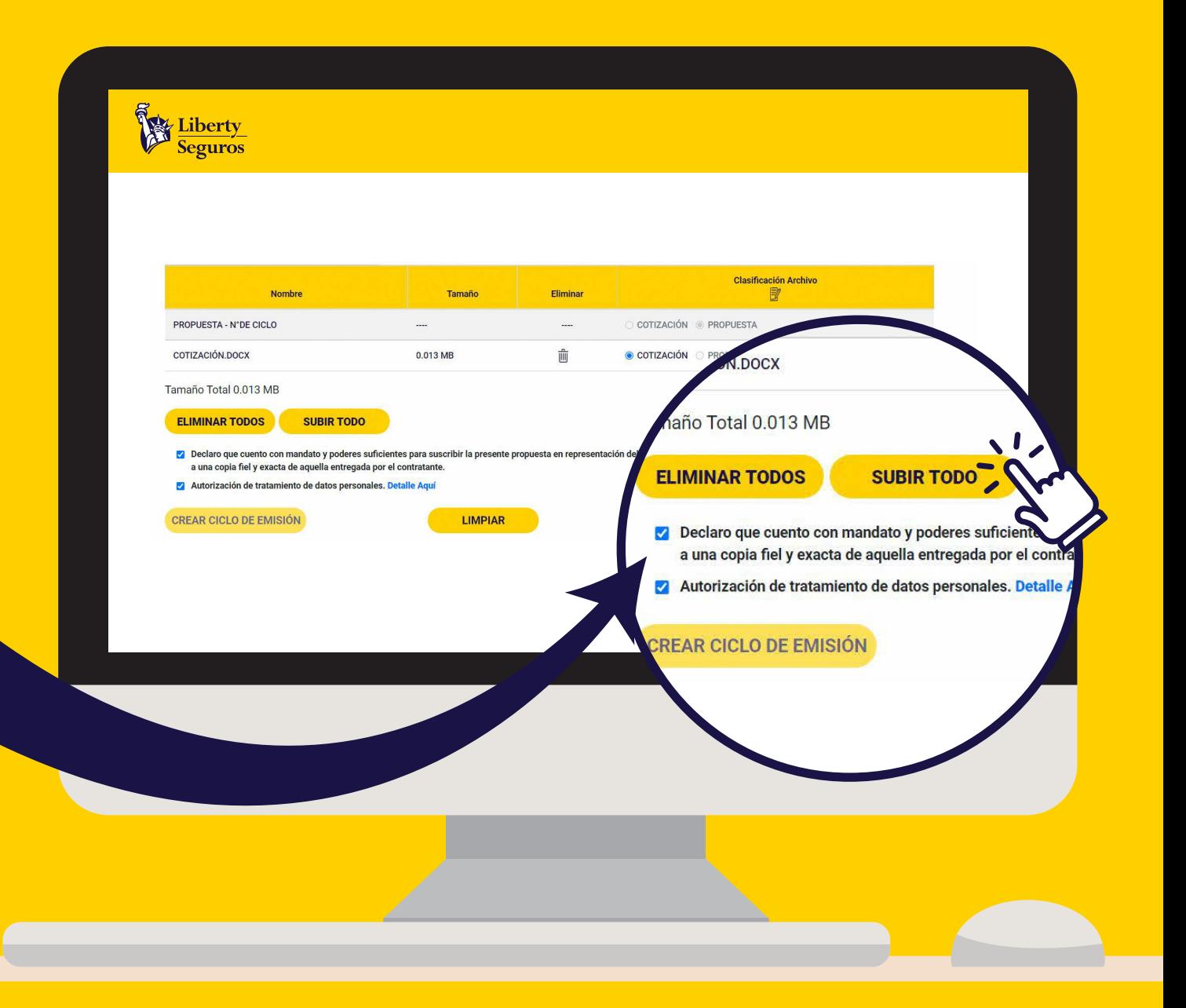

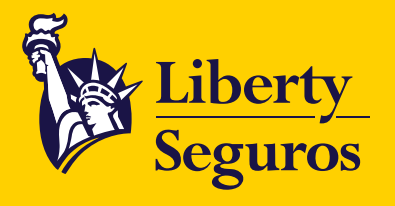

Una vez hayas pulsado **CREAR CICLO DE EMISIÓN,**  se genera un PDF con el número de ciclo, información del cliente y del corredor. Después observarán el siguiente mensaje de confirmación:

> Terminaste satisfactoriamente el **proceso de Póliza Nueva.**

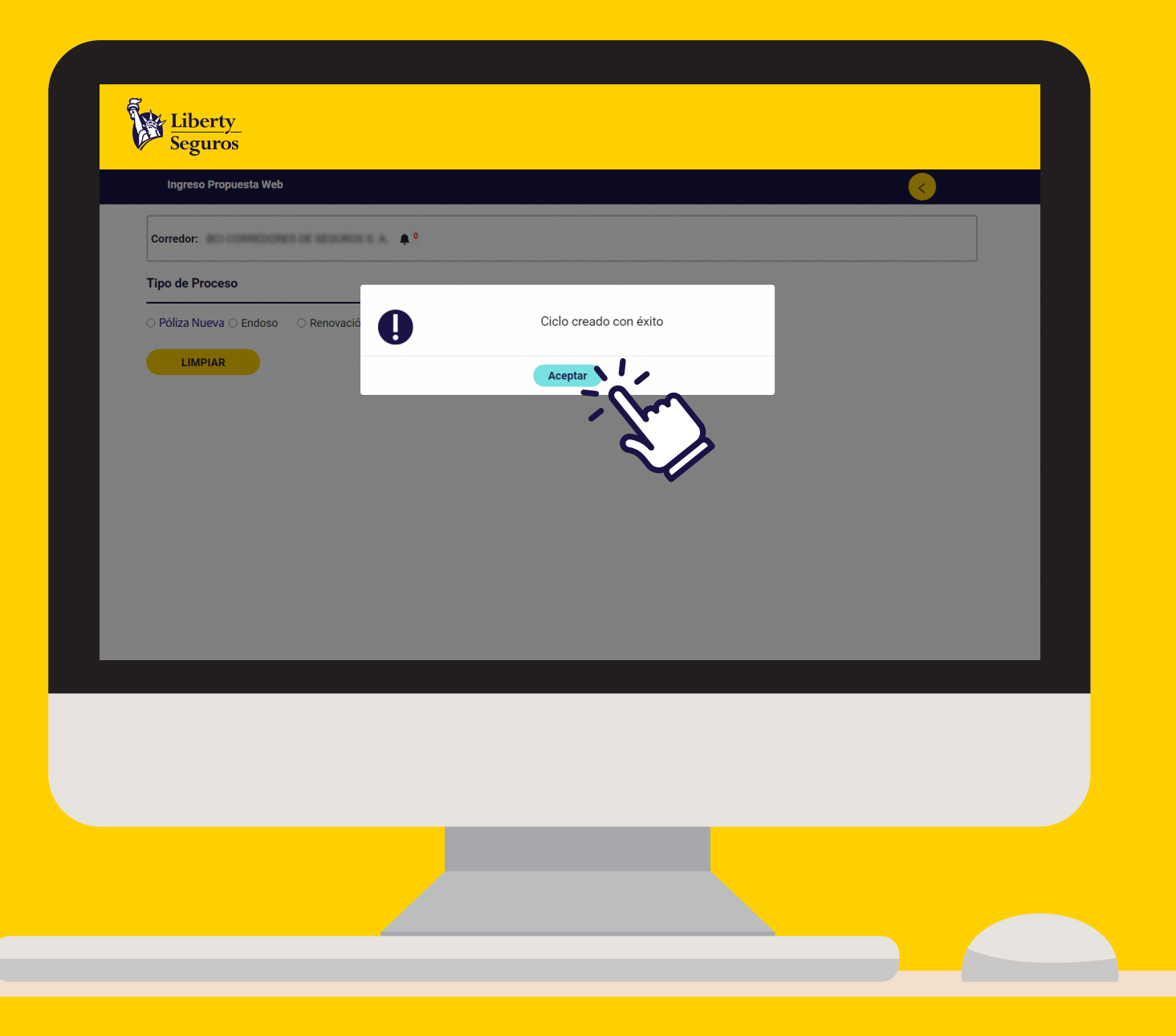

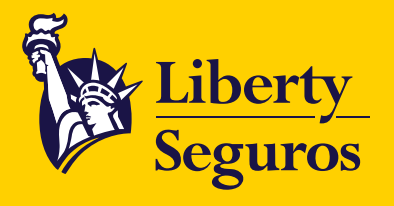

### Una vez creado el ciclo de emisión, se descargará automáticamente el **Formulario de Ingreso,** donde aparece el numero de ciclo para hacer seguimiento a la solicitud.

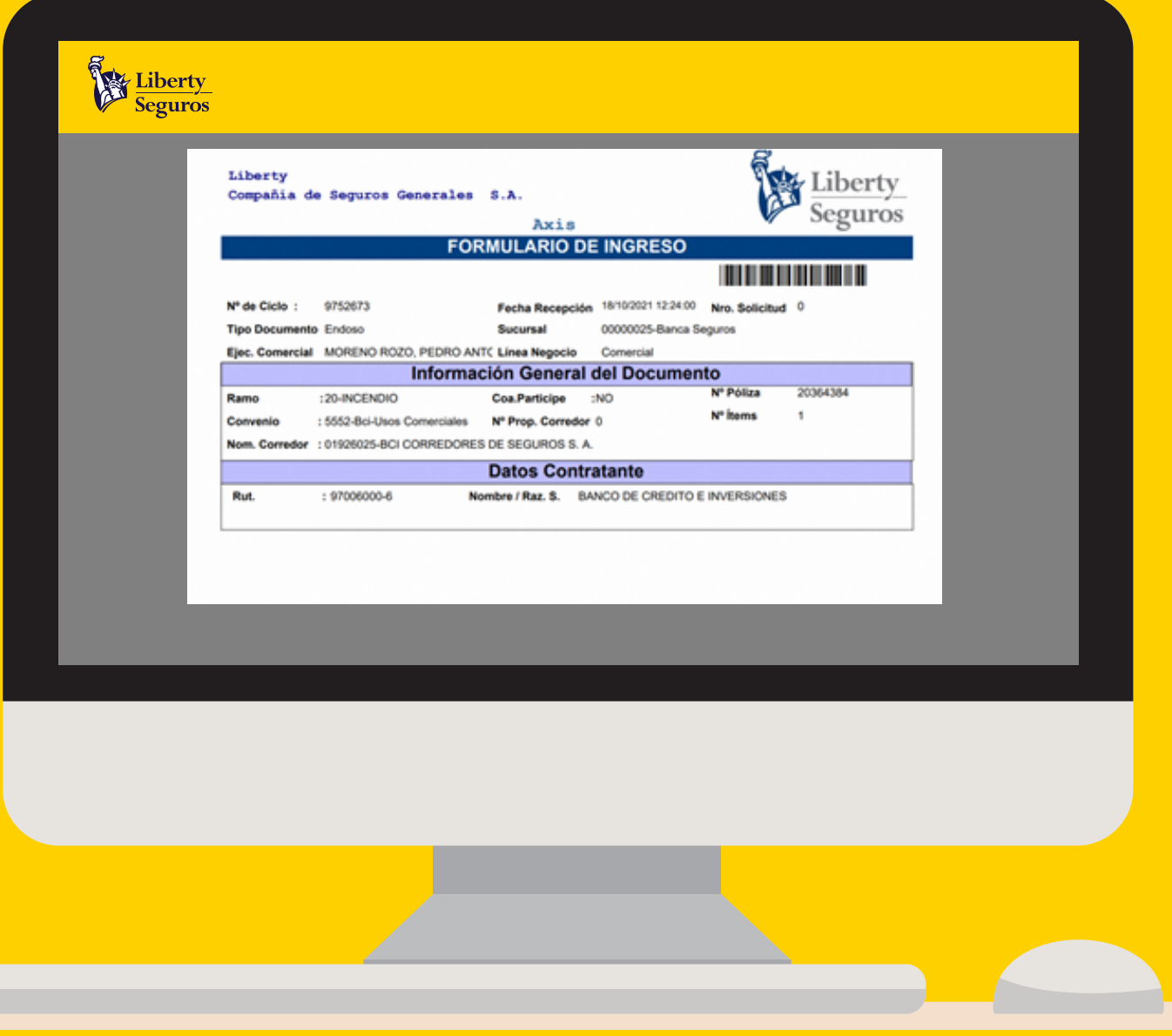

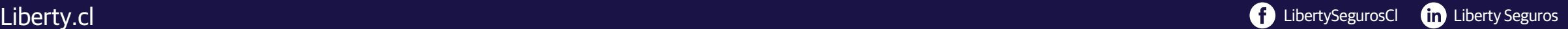

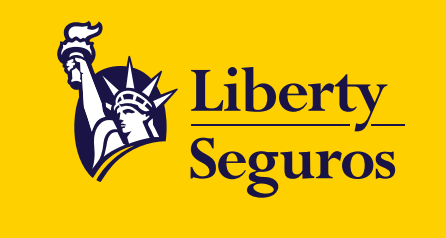

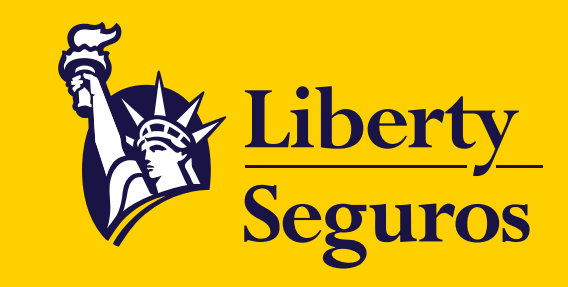

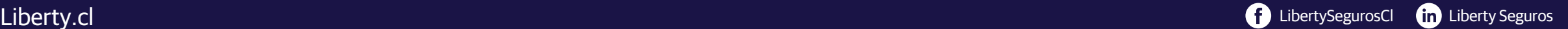